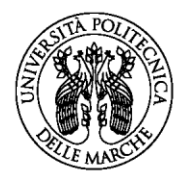

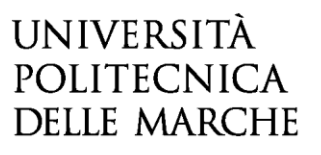

**AVVISO PUBBLICO DI SELEZIONE PER IL CONFERIMENTO DI UN INCARICO INDIVIDUALE CON CONTRATTO DI LAVORO AUTONOMO DI NATURA PROFESSIONALE PER LO SVOLGIMENTO DI ATTIVITA' DI ESPERTO DI ESPERTO DI RADIOPROTEZIONE CON ABILITAZIONE DI III GRADO AI SENSI DEL D.LGS. 101/2020 PRESSO L'UNIVERSITA' POLITECNICA DELLE MARCHE**

### **GUIDA ALLA COMPILAZIONE DELLA DOMANDA ON-LINE**

La presente guida fornisce informazioni esclusivamente per la compilazione del modulo domanda e pertanto non sostituisce quanto indicato nel bando (del quale si raccomanda la lettura integrale) e non prevede tutte le casistiche che si potrebbero presentare.

#### **A. REGISTRAZIONE**

**Per compilare la domanda on-line l'utente deve innanzitutto registrarsi al sistema.** Per tale operazione è necessario il possesso di un indirizzo di posta elettronica **(non PEC)**. **La registrazione va fatta una sola volta: le credenziali di registrazione potranno essere utilizzate per compilare tutte le domande di partecipazione a selezioni per incarichi indette da questa Università.** Dopo aver letto attentamente la pagina iniziale, cliccare su **INIZIA NUOVA RICHIESTA**: apparirà la seguente schermata del form di accesso:

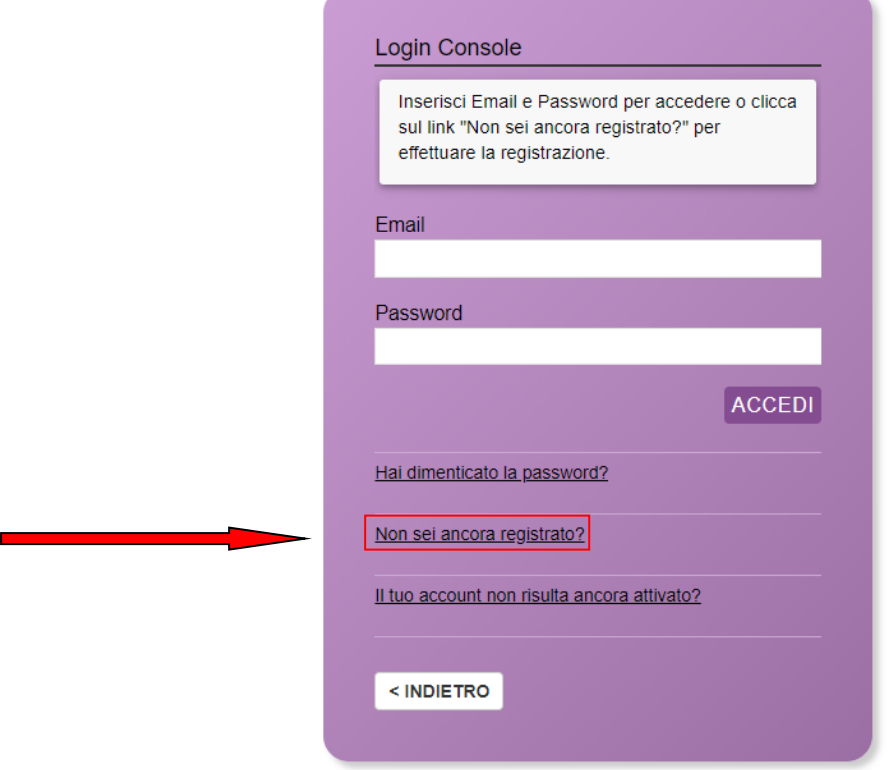

Dopo aver cliccato su "Non sei ancora registrato?" comparirà la seguente schermata:

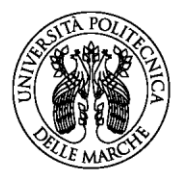

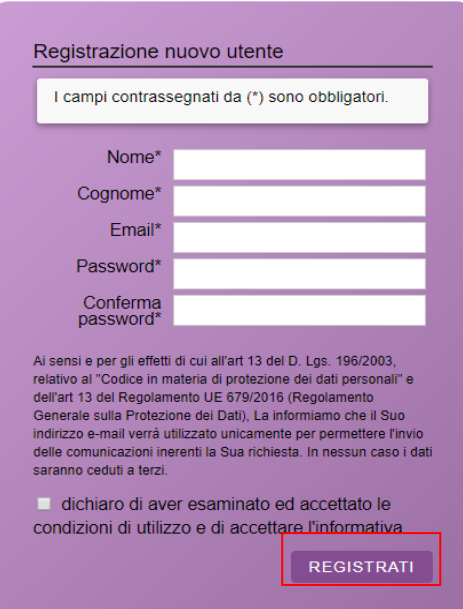

Una volta compilati i campi obbligatori e aver messo la spunta sulla dichiarazione di accettazione delle condizioni di utilizzo, cliccare su **REGISTRATI** e attendere l'arrivo nella casella di posta elettronica indicata di una e-mail contenente il link di attivazione.

ATTENZIONE!! L'email con il link di attivazione arriva di norma entro un'ora dalla registrazione. In caso di eccessivo ritardo verificare che non sia stata catalogata come SPAM dal proprio gestore di posta elettronica e solo dopo tale verifica inviare una mail al seguente indirizzo: sicurezza@univpm.it

## **B. COMPILAZIONE DEL MODULO DI DOMANDA**

Il modulo di domanda è costituito da una sequenza di sezioni, ciascuna con una propria etichetta

1. Dati richiedente 2. Dati di recapito 3. Richiesta 4. Dichiarazioni generali 5. Titolo di studio 6. Formazione post-universitaria - Dottorato 7. Formazione post-universitaria - Corsi di formazione > 6. Formazione 2016 9. Esperienze Lavorative > 10. Pubblicazioni > 11. Attività di docenza > 12. Allegati > 13. Riepilogo > 14. Convalida > 15. Inoltra

(1. DATI RICHIEDENTE, 2. DATI RECAPITO, 3. RICHIESTA, ecc…), tutte riportate sotto il titolo della selezione.

Ogni sezione contiene diversi campi: quelli obbligatori sono contrassegnati da un asterisco \*.

ATTENZIONE!! Se un campo obbligatorio non viene compilato, il sistema non consente all'utente di inoltrare la domanda. Cliccando sul pulsante SALVA E PROSEGUI compariranno dei messaggi di errore in rosso vicino ai campi errati/mancanti.

Fare pertanto attenzione a conferire correttamente tutti i dati contrassegnati come obbligatori.

Ogni dichiarazione deve essere valorizzata mettendo una spunta sul quadratino corrispondente:

**DICHIARA** 

In fondo alla pagina di ogni sezione successiva alla prima sono posti tre pulsanti:

• cliccando sul pulsante **INDIETRO** si torna alla sezione precedente;

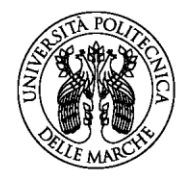

- cliccando sul pulsante **SALVA** i dati saranno solamente memorizzati. La sezione resterà aperta e non sarà possibile inoltrare la domanda;
- cliccando sul pulsante **SALVA E PROSEGUI** i dati inseriti saranno memorizzati e confermati.

È possibile modificare i dati inseriti cliccando sulla sezione di interesse e quindi sul tasto centrale **TORNA IN MODIFICA**. Ogni volta che si clicca su TORNA IN MODIFCA, anche se non si apportano modifiche, è necessario cliccare su SALVA o SALVA E PROSEGUI.

L'inoltro della domanda è possibile solo dopo aver compilato correttamente e salvato i dati di ciascuna sezione.

È possibile interrompere la compilazione per riprenderla in un secondo momento, purché tutti i dati siano stati salvati.

ATTENZIONE!! La domanda deve essere compilata ed inoltrata entro le ore 12:00 (ora italiana) del 29 gennaio 2021. Oltre tale termine non sarà più possibile accedere al sistema.

#### **ASSISTENZA ALLA COMPILAZIONE DELLA DOMANDA ON-LINE**

L'utente potrà richiedere assistenza inviando una richiesta di supporto direttamente dalla piattaforma, cliccando su "*hai bisogno di aiuto?"* in alto a destra del modulo.

ATTENZIONE!! L'assistenza sarà sospesa a partire dal giorno 28 gennaio 2021 ore 12.00 e fino alla scadenza del termine per la compilazione e l'invio telematico della domanda.

#### **1. Sezione "DATI RICHIEDENTE"**

Questa sezione è dedicata ai dati anagrafici e di residenza.

L'utente troverà precompilati i campi relativi al cognome e nome in quanto acquisiti dal sistema con la fase di registrazione.

Tutti i campi contrassegnati con l'asterisco devono essere compilati.

### **2. Sezione "DATI DI RECAPITO"**

In questa sezione devono essere inseriti i dati di recapito aggiuntivi alla mail già acquisita con la registrazione.

#### **3. Sezione "RICHIESTA"**

Questa sezione contiene la richiesta di partecipazione alla selezione.

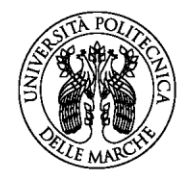

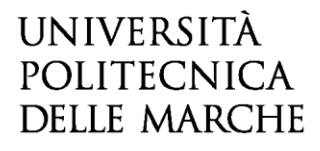

### **4. Sezione "DICHIARAZIONI GENERALI"**

Questa sezione contiene le dichiarazioni che devono essere obbligatoriamente spuntate per poter partecipare alla selezione.

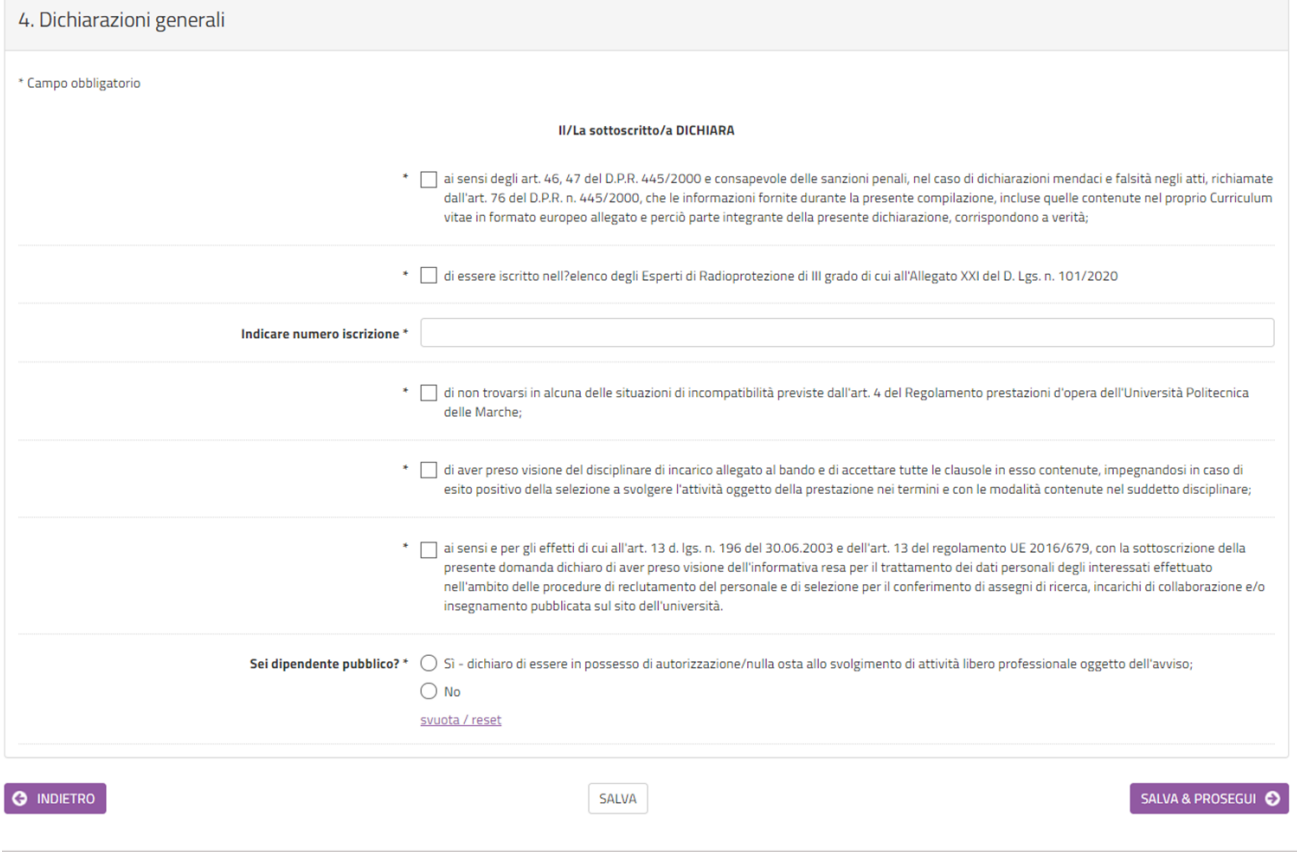

ATTENZIONE! Il campo "Indicare numero iscrizione" consente l'inserimento esclusivamente di un numero intero a 5 cifre.

### **5. Sezione "TITOLO DI STUDIO PER L'ACCESSO"**

In questa sezione deve essere inserito il titolo di studio con votazione finale riportata, l'ente presso cui è stato conseguito e la data di conseguimento.

#### **6. Sezione "FORMAZIONE POST UNIVERSITARIA-DOTTORATO"**

In questa sezione è possibile inserire tutti i dottorati di ricerca selezionando inizialmente dal menu a tendina l'area di riferimento (fisica, chimica, chimica industriale e ingegneria).

Qualora non in possesso di dottorato, cliccare su "Salva e prosegui senza Formazione post universitaria-dottorato".

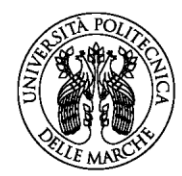

### **7. Sezione "FORMAZIONE POST UNIVERSITARIA-CORSI DI FORMAZIONE"**

In questa sezione è possibile inserire tutti i corsi di formazione frequentati attinenti all'incarico richiesto, specificando la denominazione del corso, la durata e l'ente erogatore. Qualora non in possesso di alcun corso di formazione, cliccare su "Salva e prosegui senza Formazione post universitaria-corsi di formazione".

### **8. Sezione "FORMAZIONE POST UNIVERSITARIA-ALTRI TITOLI"**

In questa sezione è possibile inserire altri titoli formativi e professionali attinenti all'incarico richiesto. Qualora non in possesso di altri titoli, cliccare su "Salva e prosegui senza Formazione post universitaria-altri titoli".

#### **9. Sezione "ESPERIENZE LAVORATIVE"**

In questa sezione devono essere riportate eventuali esperienze lavorative attinenti al profilo professionale. Per ogni esperienza lavorativa, scegliere dal menu a tendina "Tipologia di contratto" una delle 3 opzioni (contratti per Esperto Qualificato di III grado nelle Università, in Enti Pubblici o Enti Privati) e inserire i dati richiesti relativi all'opzione scelta. Si raccomanda di inserire esclusivamente i **contratti stipulati nel quinquennio 2015-2019 con periodo continuativo minimo di un anno**.

#### Attenzione! L'indicazione del numero di sorgenti è obbligatoria solo nelle opzioni "Contratto per Esperto qualificato di III grado presso Enti Pubblici" e "Contratto di Esperto Qualificato di III grado presso Enti Privati".

Qualora non in possesso di esperienze lavorative attinenti, cliccare su "Salva e prosegui senza Esperienze Lavorative".

#### **10. Sezione "PUBBLICAZIONI"**

In questa sezione devono essere riportate eventuali pubblicazioni (articolo su rivista, libro, capitolo di libro…) attinenti al profilo professionale.

Qualora non in possesso di pubblicazioni attinenti, cliccare su "Salva e prosegui senza Pubblicazioni".

### **11. Sezione "ATTIVITÀ DI DOCENZA"**

In questa sezione devono essere riportate le attività formative pertinenti e certificate svolte in qualità di docente.

Qualora non in possesso di attività di docenza, cliccare su "Salva e prosegui senza Attività di Docenza".

### **12. Sezione "ALLEGATI"**

Questa sezione è riservata al caricamento del curriculum.

Per caricare l'allegato, cliccare su "Scegli file" e quindi caricare il documento richiesto. Per eliminare un allegato caricato, andare su TORNA IN MODIFICA e quindi cliccare su ELIMINA.

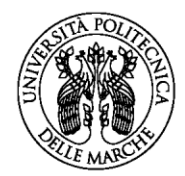

ATTENZIONE! L'allegazione è obbligatoria per poter procedere alla convalida ed all'inoltro della domanda.

**VERIFICARE SEMPRE IL FORMATO (PDF, JPEG, JPG) E LA DIMENSIONE DEL FILE (MAX 5 MB).**

### **13. Sezione "RIEPILOGO"**

In questa sezione è possibile visionare e controllare tutti i dati inseriti.

Nel caso si riscontrino dati errati o incompleti è possibile la correzione ritornando alla sezione di interesse con il pulsante INDIETRO o cliccando direttamente sull'etichetta corrispondente, posta all'inizio della pagina. È possibile modificare i dati inseriti cliccando sul tasto centrale TORNA IN MODIFICA posto in fondo alla pagina e salvando le modifiche apportate (cliccando sempre su SALVA E PROSEGUI).

Il riepilogo può essere stampato cliccando sul pulsante in fondo alla pagina (STAMPA RIEPILOGO DATI).

## **14. Sezione "CONVALIDA"**

La convalida della domanda di partecipazione può essere effettuata:

- con Auto dichiarazione
- con Firma Digitale

Una volta scelta la modalità di convalida, è necessario scaricare il file prodotto dal sistema e seguire le istruzioni riportate.

Se si sceglie il metodo di convalida con **"Auto dichiarazione"** il sistema produce un documento che dovrà essere sottoscritto in maniera autografa dal candidato/a e quindi ricaricato nella piattaforma insieme alla copia fronte e retro di un documento di identità in corso di validità.

Se si sceglie il metodo di convalida con "**Firma Digitale**" non verrà richiesto il documento di identità fronte e retro, ma solo di ricaricare il pdf generato dal sistema e firmato digitalmente. **Si consiglia di utilizzare il formato CADES per la firma digitale**.

ATTENZIONE! Il sistema prevede obbligatoriamente il caricamento di due file per il documento di identità (FRONTE, RETRO). Qualora il documento sia in un unico file, è possibile caricarlo due volte.

Completate le operazioni di convalida, cliccando su CONFERMA DATI E PROSEGUI la domanda viene automaticamente inoltrata.

### **15. Sezione "INOLTRA"**

Il sistema restituirà un messaggio di avvenuto inoltro e all'indirizzo di posta elettronica comunicato in fase di registrazione saranno consegnate:

- una notifica di avvenuto inoltro
- una mail di avvenuta protocollazione.

E' possibile che per ricevere la mail di avvenuta protocollazione trascorrano alcuni minuti.